## *How to Download a QuickBooks Compatible File*

- 1. Login to your Business Online Banking (cash management) with F & M Community Bank.
- 2. In the top tool bar, select "Accounts"

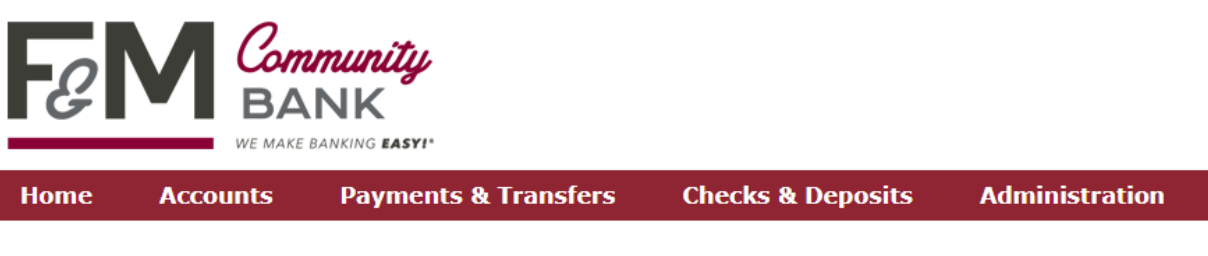

- 3. Select the "Download Transactions" button.
- 4. Enter the criteria for the transactions you would like to download.
- 5. Select the account(s) you want to download the transactions for.
- 6. Select the "Download Transactions" button at the bottom of the page.

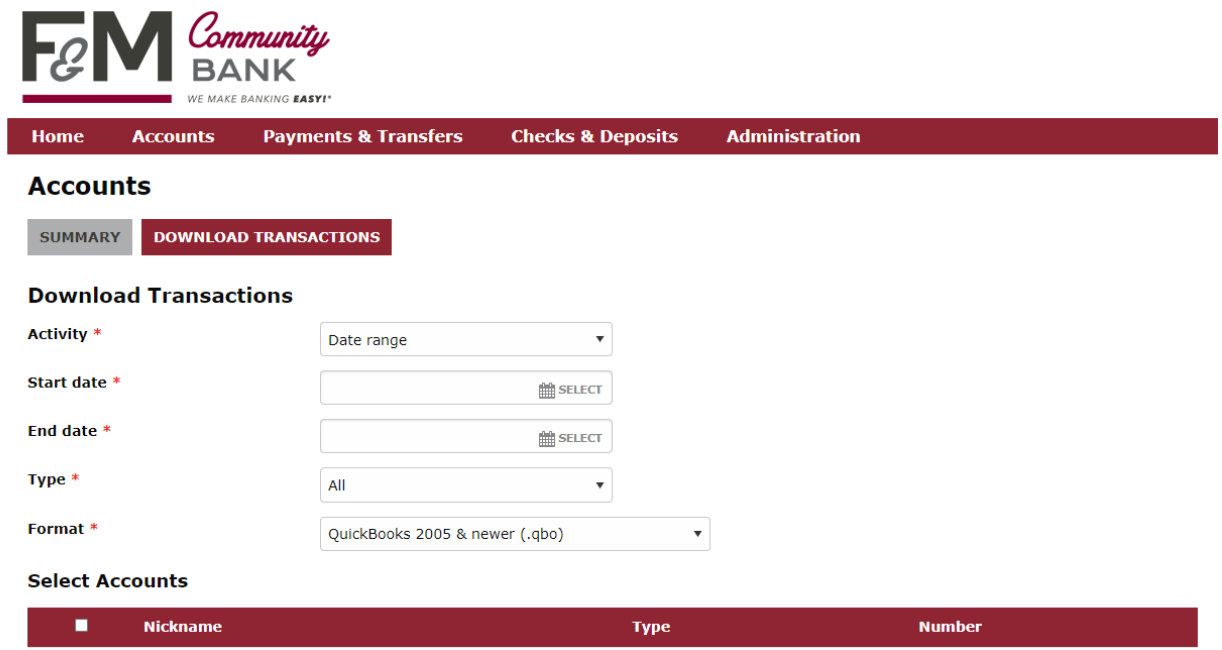

- 7. Save the downloaded file locally on your computer.
- 8. Login to your Quickbooks account and import the downloaded transactions file.

**If you have any questions, reach out to Tamsen Leimer, [tamsenl@fmcommunity.com,](mailto:tamsenl@fmcommunity.com) 507.944.6011 and she will do her best to help!**